# **THINKSR ONLINE TIMESHEET AUTHORISATION INSTRUCTIONS**

1. You will receive an email from our online timesheet system tifo, make sure you register within 48 hours otherwise it times out. If it does time out just click on reset password and you will receive a second email to activate:

# You have been issued a link for the Think SR online portal

To complete your registration simply click the link below to confirm your email address and choose your password:

**Register** 

Once completed you are then free to make use of the online portal functionality.

The link is valid only for 48 hours. If you did not get the chance to set-up a password before the link has expired, you can request a password reset link to get access to the portal.

**Reset Password** 

#### 2. Please login and you will see the following screen

## **Terms & Conditions**

The timesheets for authorisation have been prepared by the worker we have supplied in accordance with our terms and conditions. Authorising this timesheet indicates your acceptance your acceptance of those terms.

"I am an authorised signatory for this business. I am signing below to confirm the time I am authorising is accurate and I understand that approving this timesheet is an approval for payment"

Your authorisation of the timesheets is your confirmation the details are correct and there will be no delay in holding back a payment that is due to us.

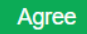

**3. Once you agree terms and conditions you will see the following dashboard. If the contractor hasn't submitted the timesheet it will show no submitted timesheets as below**

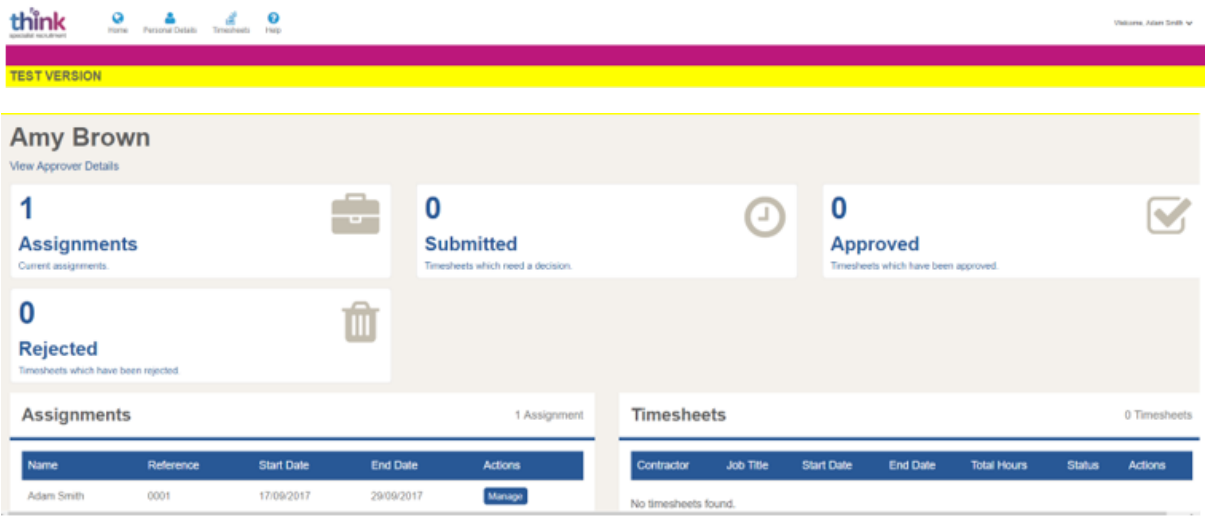

**4. If the contractor has submitted their timesheet, you will see that it shows 1 submitted timesheet. You have the option to View, Approve or Reject the timesheet**

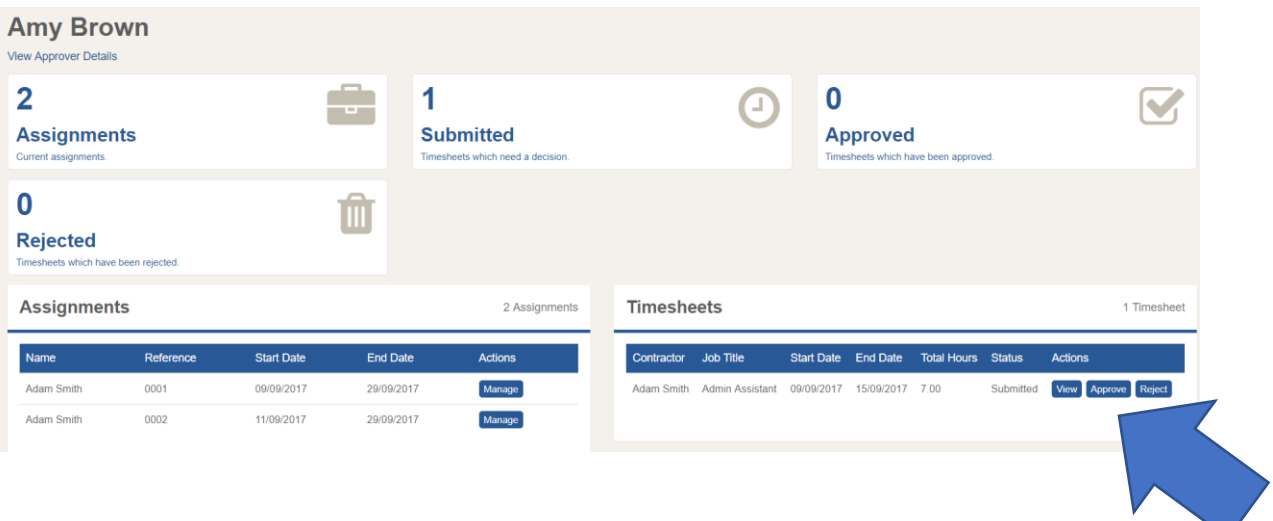

**5. If you click on view the timesheet it will take you into the full timesheet where you can check hours worked, comments and the notes box. If you are happy with the timesheet press approve**

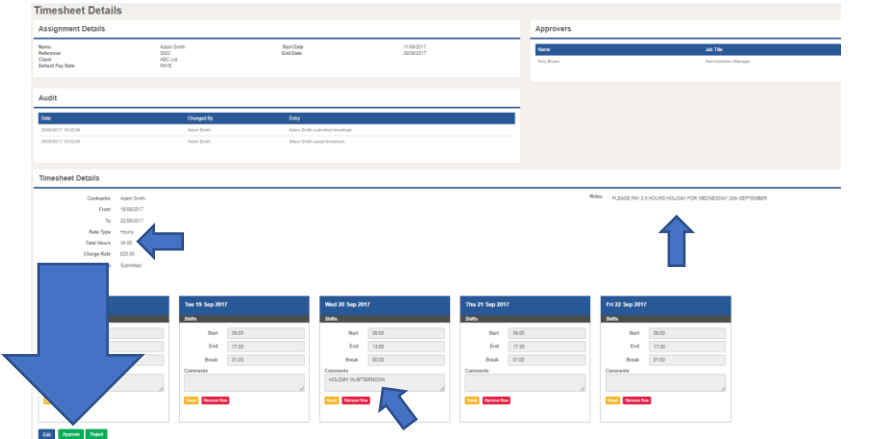

**6. You will then see confirmation at the top of the screen that the timesheet has been approved**

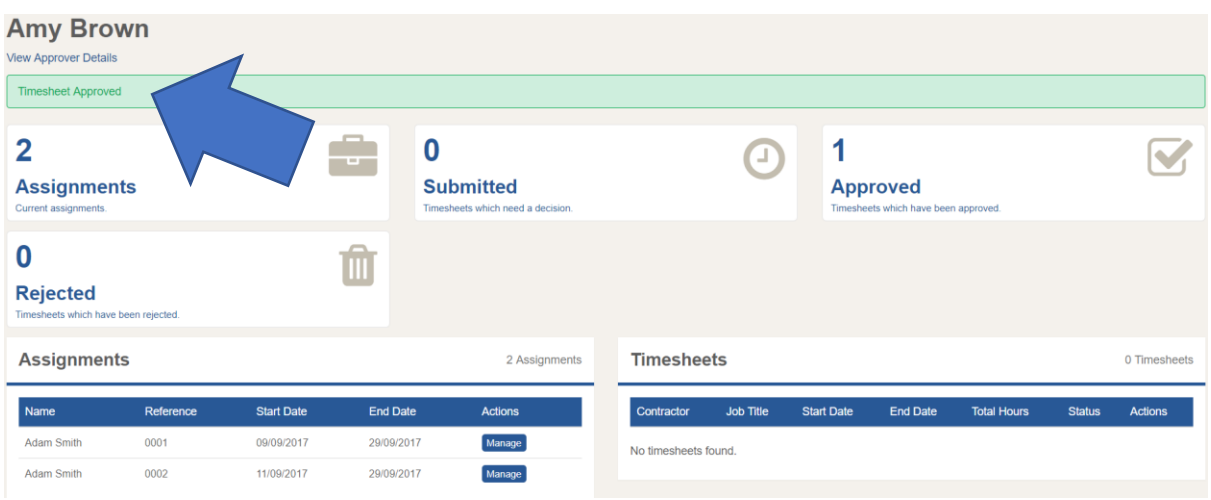

**7. If you want to dispute the hours click on reject and fill in the 'Timesheet Rejection' box with the reason why and how you would like the temp to resubmit their timesheet**

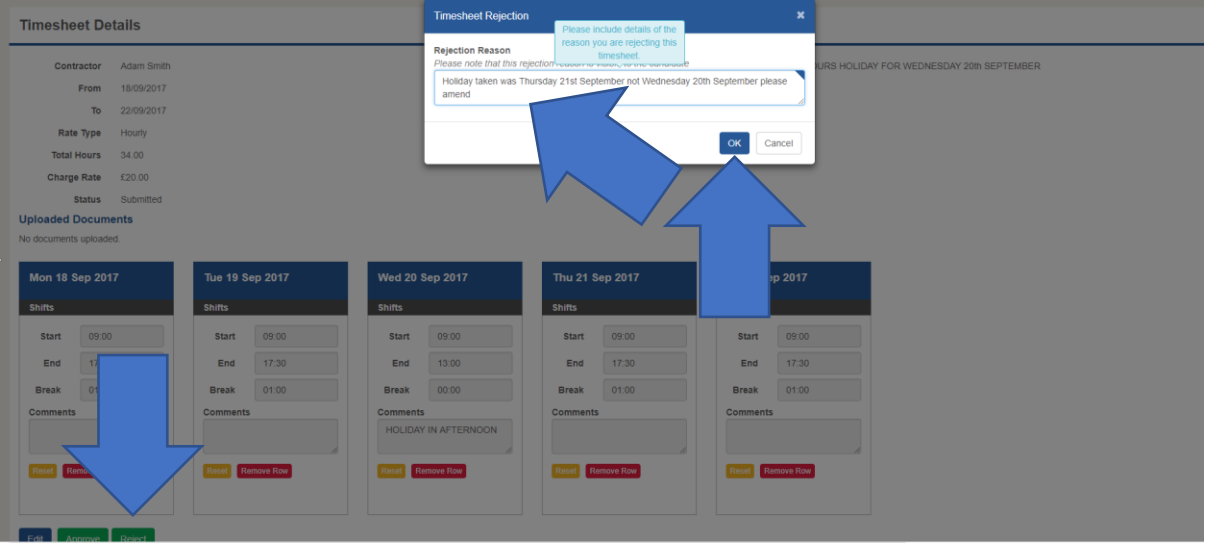

**8. You will then be taken back to the home screen to show that you have one rejected timesheet. The temp will then receive notification that their timesheet has been rejected to action. They will then have to submit a new timesheet for your authorisation**

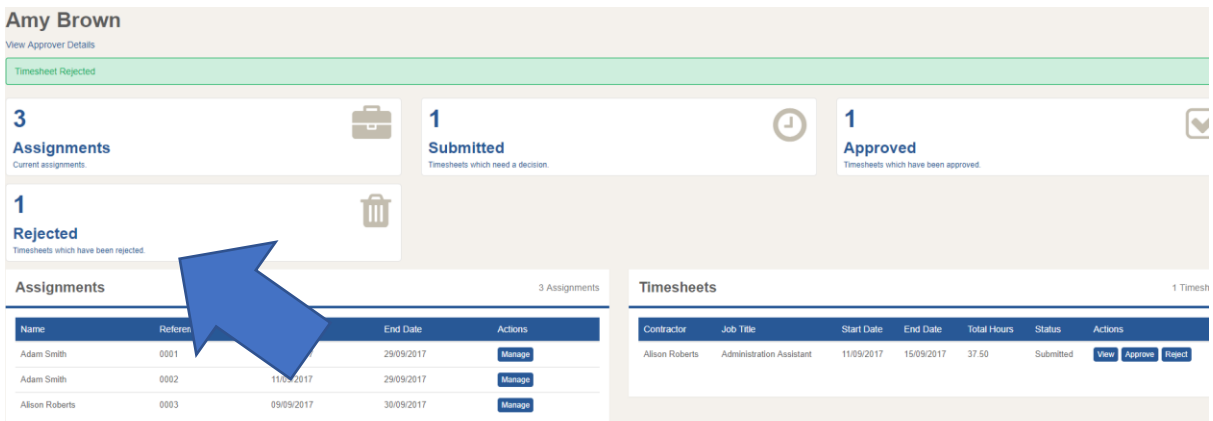

### **9. If you have more than one temp worker you will see the submitted timesheets on the same screen**

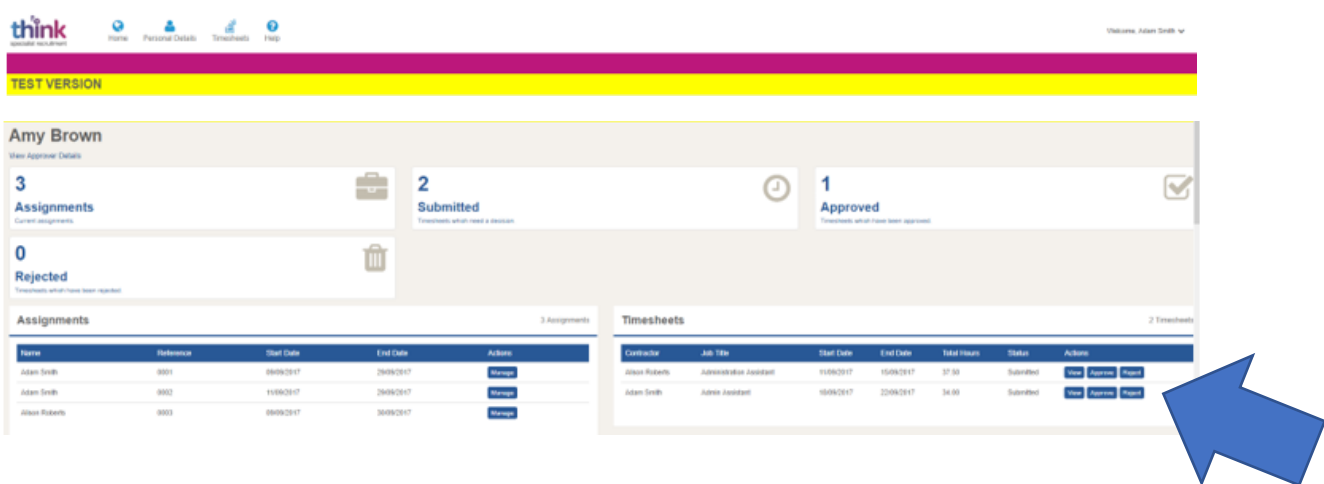

**10. Once you have actioned all your timesheets you will see all approved and rejected timesheets and that there are no outstanding timesheets to action**

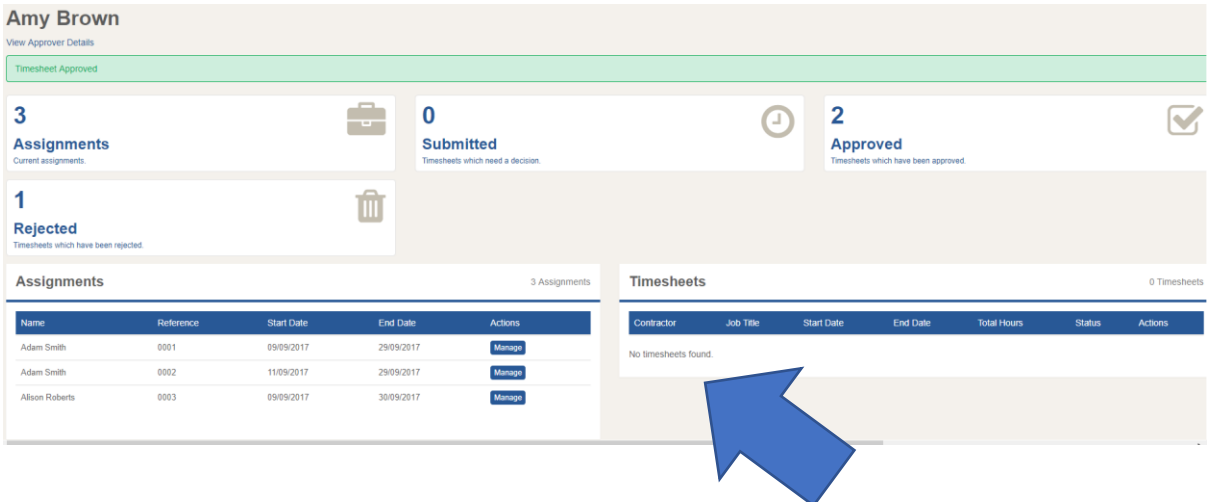

## **11. You will receive an email notification every week once your temp has submitted their timesheet for your authorisation**

# Outstanding timesheet(s) to approve on the Think SR online portal

Dear Amy

There are one or more timesheets awaiting your approval, without which, processing cannot commence.

Timesheets can be reviewed and approved by clicking here (https://thinksr-tifotest.azurewebsites.net). Any changes or rejections of the timesheet will automatically notify the candidate.

Please note that this email has been automatically generated, if you need any further assistance regarding the portal please email timesheets@thinksr.com or call (44) 01442

**600 100**

Kind regards,

Think SR

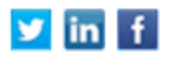

- **12. You will receive a reminder close to the deadline of 10am on a Tuesday morning to ensure that the temps timesheet has been authorised on time. If it is not authorised by 10am on a Tuesday the temps pay will be delayed by 1 week**
- **13. If you do miss the deadline both you and the temp will receive notification**

Timesheet deadline has passed! Login to review timesheets!

Dear Amy,

There are one or more timesheets awaiting your approval, without which, processing cannot commence.

Please be aware that the deadline has now passed for this period, and timesheets authorised after the deadline may result in delays to payment.

Timesheets can be reviewed and approved by clicking here (https://thinksr-tifotest.azurewebsites.net). Any changes or rejections of the timesheet will automatically notify the candidate.

Please note that this email has been automatically generated, if you need any further assistance regarding the portal please email timesheets@thinksr.com or call (44) 01442 **600 100**

Kind regards,

Think SR

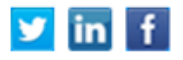

**14. If you have any queries regarding this please do not hesitate to contact your Temp Consultant – 01442 600100**